## ILPA Set-up

This document outlines the set-up instructions for initial use of the ILPA module in Infinite Campus.

## Off-site, specify - Attribute Dictionary set-up

*If your district has off-site alternative educational programs this step must be done.* 

Campus Path: System Administration | Custom | Attribute Dictionary

Find and Expand **Plan** Attribute

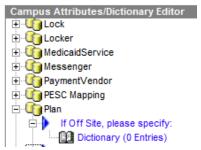

- > Expand If Off Site, please specify
- > Select **Dictionary**

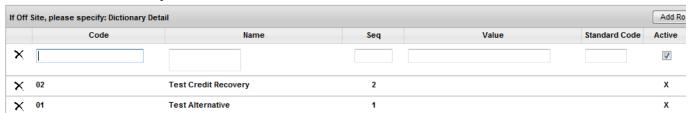

- Enter Code Number as the alternative program's three-digit school number
- Enter Name of Offsite Program
- Enter the Sequence as to the order in which you want them to appear in the drop list
- Select the Active checkbox to have them appear in the drop list
- Click Add Row to include additional off-site programs
- Click Save when all off-site programs have been added to the dictionary

## **Template Banks**

There are several scroll textboxes within the ILPA editors. If the data label has a paper symbol beside it, the district has the option to create template banks for users to select a template for the response.

## **ILPA Set-up Template Banks**

**Campus Path:** System Administration | ILPA | Template Banks

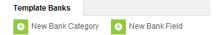

The following fields within the ILPA can have template banks made available by the district:

- > Criteria for Re-Enrollment
- > Student's Strengths
- > Student's Needs

Goals and Objectives

Create and Save a New Bank Category for each of the above

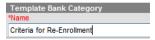

Create New Bank Fields for each of the categories

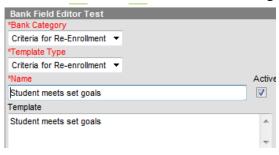

- Select the appropriate Bank Category and Template Type from the drop list
- Enter the *name* of the Bank field
- Select *Active* indicator to ensure availability in the drop list
- Enter the *Template* description, NOTE this must be entered for the option to appear in the ILPA drop list
- Click Save